## **Overview**

The Soundtrack Producer enables a number of audio (.wav) files to be overdubbed onto a video (.avi) file.

The following list summarises its key features:

- Source video preview window
- Audio timeline
- Playback of audio files
- Audio In/Out point functionality
- Destination video window for playback of the finished file
- Selection of output video format from any of the installed CODECS

## **Video Source Window**

The video source window enables the selection of a source AVI file. To select a file click on the **Load** button.

If you wish to see information about the AVI file click on the **Details...** button. This brings up the <u>AVI File Details dialog box</u>.

The <u>transport controls</u> allow the source video to be previewed.

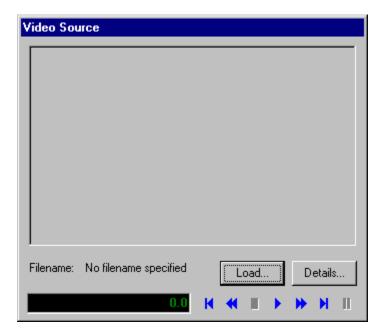

#### See also:

**Audio Timeline Window** 

Video Destination Window

**AVI File Details Window** 

## **Audio Timeline Window**

The audio track window provides the following functionality:

- Loading WAV files
- Recording new WAV files
- Positioning WAV files
- Playing WAV files
- Setting WAV file In/Out points
- <u>Viewing WAV file properties</u>
- Copying WAV files
- Cutting WAV files
- Pasting WAV files

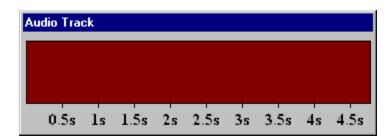

See also:

Video Source Window

Video Destination Window

## **Video Destination Window**

The video destination window allows you to specify a destination filename. This is the output AVI file that the combined video (from the <u>video source window</u>) and audio (from the <u>audio track</u>) will be written to when the **Build** button is pressed.

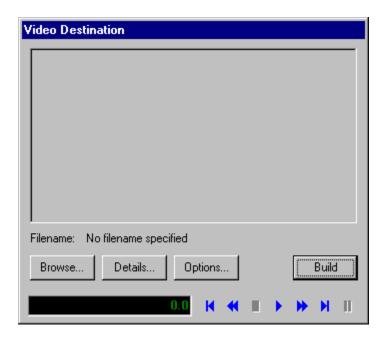

To select a destination filename click on the **Browse...** button. If the file you wish to output to does not yet exist simply type in a filename when prompted and a new file will be created. If you wish to see information about the AVI file click on the Details... button. This brings up the AVI File Details dialog box.

To select compression options for the output video click on the **Options...** button. This shows the <u>Video Compression dialog box</u>. Note: You can only view compression options if you have built the file at least once. The first time you build you will be prompted for compression settings.

To build the output file (i.e. combine the <u>WAV files</u> on the <u>Audio Track</u> with the <u>AVI file</u> selected in the <u>Video Source window</u>) click on the <u>Build</u> button.

Once the output video has been built it can be previewed using the <u>transport controls</u>.

#### See also:

<u>Video Source Window</u> <u>Audio Timeline Window</u> AVI File Details Window

# **Video Compression Window**

The video compression window allows you to select how the output video file should be compressed. Select the <u>CODEC</u> you wish to use from the <u>Compressor</u> drop-down list. Some <u>CODECS</u> allow further customisation of the compression algorithm. Many allow you to set compression quality and the frequency of key frames. Other options are accessed using the configure button.

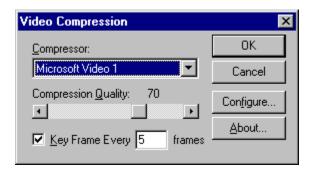

See also:

**CODECS** 

**AVI File Format** 

## **WAV File**

A WAV file is a file that contains digital audio data. This data can be stored in a number of different formats, PCM being the most common. The quality of the sound will depend on how many digital samples of the audio waveform are taken (sampling rate) and how many bits are used to represent each sample (sample depth).

One limitation of this version of Soundtrack Producer is that all WAV files on the Audio Track must be of the same format (i.e. same sample rate and depth). You can check the format of sounds on the Audio Track by right clicking on the appropriate file and selecting **Properties**.

See also:

**AVI File Format** 

# **AVI File**

AVI (Audio Video Interleave) files store multiple streams of multimedia data. Frequently this means they store audio and video data together. The Soundtrack Producer reads the video stream from the source file, creates an audio stream from the WAV files on the <a href="Multiple-Audio Track"><u>Audio Track</u></a> and then writes these streams to the output AVI file.

The exact file structure of an AVI file depends on the <u>CODEC</u> used when it is created. <u>CODECS</u> specify how the video/audio data is compressed into the AVI file.

See also:

**WAV File Format** 

# **Importing WAV Files**

To import a <u>Wav file</u> onto the <u>Audio Track</u> simply right click on the timeline and select **Import Wav File...** (or alternatively select **File** | **Open** | **Wav File** from the main menu). A standard file dialog box will appear which allows you to select a Wav file that already exists.

### See also:

Recording a new WAV file

**Removing WAV Files** 

**Positioning WAV Files** 

**Playing WAV Files** 

**Setting In and Out Points** 

Viewing WAV File Properties

Copying WAV files

**Cutting WAV files** 

## **Recording A New WAV File**

To record a new <u>WAV file</u> right click on the audio timeline and select **Record new Wav file...** (alternatively select **File** | **New** | **Wav file** from the main menu. Soundtrack Producer will launch the Windows sound recorder.

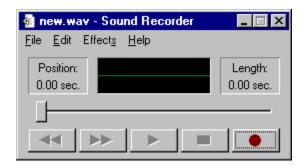

You can use the sound recorder to record a new Wav file and save it. Following this you can import the newly created Wav file into Soundtrack Producer.

#### See also:

**Importing WAV Files** 

**Removing WAV Files** 

Positioning WAV Files

**Playing WAV Files** 

**Setting In and Out Points** 

**Viewing WAV File Properties** 

Copying WAV files

**Cutting WAV files** 

# **Positioning WAV Files**

You can specify the point at which a <u>Wav file</u> should be overdubbed onto the <u>source video file</u> by dragging it along the <u>timeline</u>. To do this, position the mouse over a Wav file on the timeline. Hold down the left mouse button whilst moving the mouse, this should reposition the Wav file on the timeline.

#### See also:

**Importing WAV Files** 

Recording a new WAV file

Removing WAV Files

**Playing WAV Files** 

**Setting In and Out Points** 

Viewing WAV File Properties

Copying WAV files

**Cutting WAV files** 

# **Playing WAV Files**

To play a <u>Wav file</u> that has been <u>imported</u> onto the <u>timeline</u> simply right click on it and select the **Play** command. To stop playback, right click on the Wav file again and select **Stop**. Note that Wav files only play between their <u>in and out points</u>.

#### See also:

**Importing WAV Files** 

Recording a new WAV file

**Removing WAV Files** 

Positioning WAV Files

**Setting In and Out Points** 

Viewing WAV File Properties

Copying WAV files

**Cutting WAV files** 

# **Setting In and Out Points**

To set the in and out points for a <u>Wav file</u>, double click on the file on the <u>timeline</u> or right click and select **Set In/Out Points...** from the popup menu. This action displays the Set In/Out Points dialog box (shown below).

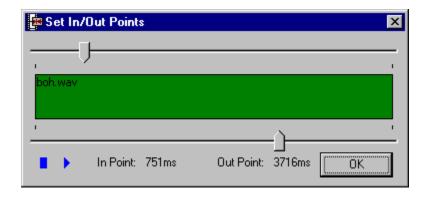

The top slider can be moved to specify a new in point whilst the bottom one enables an out point to be specified. The exact in/out point positions are displayed below in milliseconds. The <u>transport controls</u> can be used to play the Wav file between it's in/out points. Click on the **OK** button to approve the new settings and you will be returned to the main program. Note that the Wav file will now be a different size on the timeline to represent the new duration with these different in and out points.

#### See also:

**Importing WAV Files** 

Recording a new WAV file

Removing WAV Files

**Positioning WAV Files** 

Playing WAV Files

Viewing WAV File Properties

Copying WAV files

**Cutting WAV files** 

# **Viewing WAV File Properties**

To view the properties of a <u>Wav file</u> that has been imported onto the <u>Audio Track</u> simply right click on the Wav file and select **Properties**. This will display the standard Windows properties for the Wav file.

#### See also:

**Importing WAV Files** 

Recording a new WAV file

Removing WAV Files

Positioning WAV Files

Playing WAV Files

**Setting In and Out Points** 

Copying WAV files

**Cutting WAV files** 

# **Transport Bar**

Many of Soundtrack Producers windows utilise a transport bar (see below). The transport bar provides a familiar way to preview video and audio.

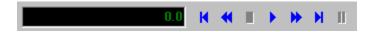

## See also:

<u>Video Source Window</u> <u>Video Destination Window</u> <u>Setting In and Out Points</u>

# **Windows Volume Controls**

You can access the standard Windows volume controls by selecting **Options** | **Audio Volume Settings...** from the main menu bar.

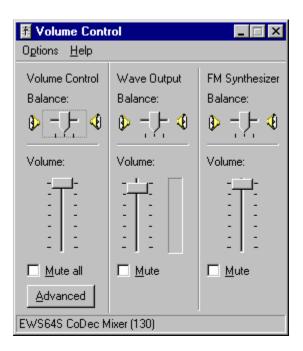

## **AVI File Details Window**

The AVI File Details window shows the filename, length, frame rate and bit depth of the AVI file. You can use the dropdown list to specify what time format you would prefer to view the timing information in.

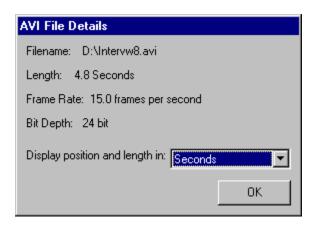

## **CODECS**

The CODEC you select affects the quality of the output video. The following list outlines the advantages and disadvantages of some of the most popular options.

## Full Frames (Uncompressed)

With this option none of the video frames are compressed. This yields maximum picture quality but will also produce very large files.

## No Recompression

This option simply copies the video data directly from the source video file. If the source video file was already in the required format then this is the best option. There is no loss in quality as the data is not re-compressed. It is also fast as no encoding of the video data is required.

## Microsoft Video 1

This CODEC provides reasonably fast compression together with reasonable quality. Better compression and quality is achieved by other CODECS however these CODECS will lead to longer build times.

### Intel Indeo

This provides better compression/quality than Microsoft Video 1 however build times are typically longer.

## CinePak

CinePak is the most widely used Video for Windows codec. CinePak reportedly provides the fastest playback of video. While Intel Indeo provides similar or slightly superior image quality for same compression, Indeo decompression is much more CPU intensive than CinePak. Building a video using CinePak is however far slower than with Intel Indeo.

#### See also:

<u>Video Compression Window</u> AVI File Format

# Removing A WAV File

To remove a Wav file from the Audio Track right click on it and select **Remove**.

## See also:

**Importing WAV Files** 

Recording a new WAV file

Positioning WAV Files

Playing WAV Files

**Setting In and Out Points** 

Viewing WAV File Properties

Copying WAV files

**Cutting WAV files** 

# **Technical Support**

Write to David Daly at <u>david@daly.net</u> to make suggestions about possible future improvements and for email technical support.

For more information about Soundtrack Producer visit the Soundtrack Producer homepage at <a href="http://www.daly.co.uk/iconic/programs/sp.html">http://www.daly.co.uk/iconic/programs/sp.html</a>

# **Copying WAV Files**

Wav files on the Audio Track can be copied to the Soundtrack Producer clipboard by right clicking on them and selecting the **Copy** menu item. Note that the Soundtrack Producer clipboard does not share information with other applications.

### See also:

**Importing WAV Files** 

Recording a new WAV file

**Removing WAV Files** 

**Positioning WAV Files** 

**Playing WAV Files** 

**Setting In and Out Points** 

Viewing WAV File Properties

**Cutting WAV files** 

# **Cutting WAV Files**

Wav files on the Audio Track can be cut to the Soundtrack Producer clipboard by right clicking on them and selecting the **Cut** menu item. Note that the Soundtrack Producer clipboard does not share information with other applications.

### See also:

**Importing WAV Files** 

Recording a new WAV file

**Removing WAV Files** 

**Positioning WAV Files** 

**Playing WAV Files** 

**Setting In and Out Points** 

Viewing WAV File Properties

Copying WAV files

# **Pasting WAV Files**

A Wav file that has been previously <u>cut</u> or <u>copied</u> to the Soundtrack Producer clipboard can be pasted onto the <u>Audio Track</u> by right clicking on it and selecting **Paste** from the popup menu. If you have not <u>cut</u> or <u>copied</u> a Wav file onto the clipboard then the **Paste** function will be disabled.

### See also:

**Importing WAV Files** 

Recording a new WAV file

**Removing WAV Files** 

Positioning WAV Files

**Playing WAV Files** 

**Setting In and Out Points** 

Viewing WAV File Properties

Copying WAV files

**Cutting WAV files**